# PULSARES.

## **PULSARES Modbus-Master Windows-Anwendung**

## **Inhalt**

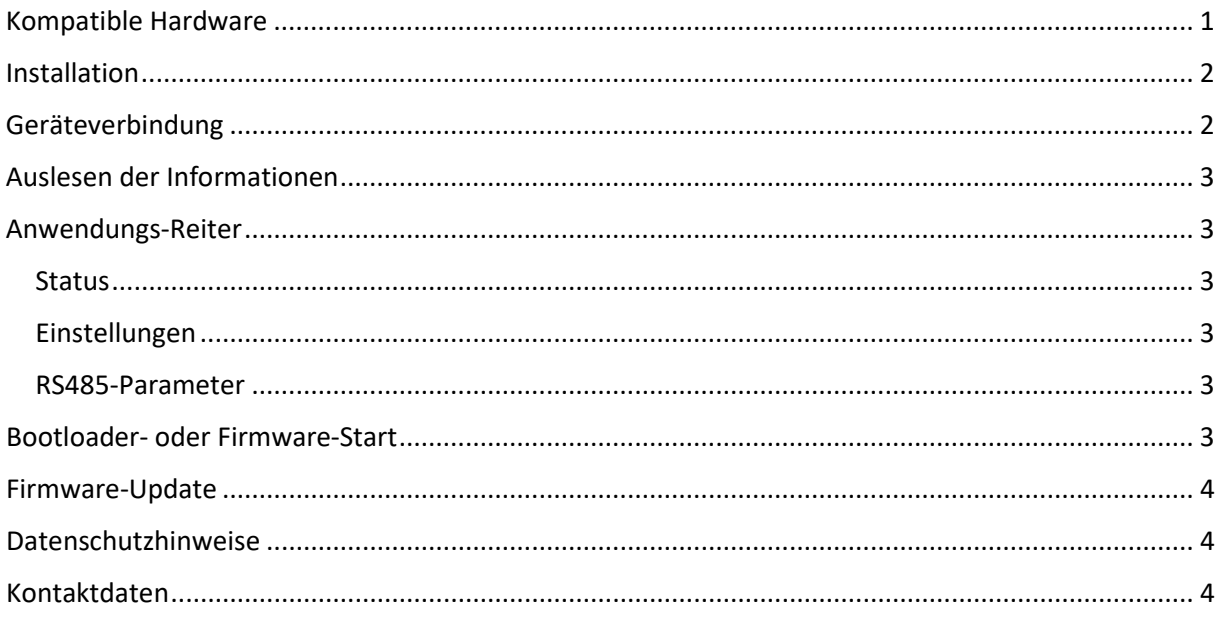

## <span id="page-0-0"></span>**Kompatible Hardware**

Für die Benutzung der Modbus-Master Windows Anwendung benötigen Sie einen geeigneten RS485auf-USB Adapter mit einem FTDI-Chip (vorzugsweise galvanisch getrennt).

Wir empfehlen den isolierten Adapter: DSD TECH SH U11F

Grundsätzlich funktionieren aber alle Adapter, die u.a. einen der folgenden FTDI-Chips integriert haben:

- **FT230X**
- X-Series
- $-$  FT232R/H
- $-$  FT2232
- $-$  FT2233
- $-$  FT4232
- $-$  FT4233

## <span id="page-1-0"></span>**Installation**

- 1) Laden Sie sich die Anwendung herunter und entpacken Sie sie in ein Verzeichnis Ihrer Wahl
- 2) Installieren Sie das FTDI-Treiber-Paket, welches Sie unter folgenden Link herunterladen können:
	- a. Besuchen Sie den Link:<https://ftdichip.com/drivers/d2xx-drivers/>
	- b. Klicken Sie auf "here" unter dem Punkt "D2XX Direct Drivers": *"Clic[k here](https://ftdichip.com/wp-content/uploads/2021/08/CDM212364_Setup.zip) to download the Windows 7 to Windows 11 and Windows Server (see note \* below) driver installer. The Windows driver installer contains both VCP and D2XX drivers."*
	- c. Installieren Sie den Download
	- d. **Starten Sie Ihren PC neu!**
- 3) Starten Sie die Anwendung **PULSARES Modbus-Master.exe**
- 4) Schließen Sie die RS485 Bus-Leitungen an Ihren RS485-to-USB-Adapter (FTDI-Chipsatz) an und terminieren Sie die Leitung ggf. mit einem 120 Ohm Widerstand (impulsfest).
- 5) Verbinden Sie den Adapter mit einem USB-Kabel an Ihren PC, wo die Anwendung bereits ausgeführt wird.

## <span id="page-1-1"></span>**Geräteverbindung**

Um sich mit einer angeschlossenen Ladesteuerung verbinden zu können, müssen folgende Bedingungen erfüllt sein:

- Die Ladesteuerung ist an den RS485-Bus angeschlossen
- Der Ladesteuerung wurde eine Modbus-Adresse zugewiesen. Siehe: **EV EasyCharge Anleitung -> Eingabe-Menü -> Modbus-Adresse**
- Die Modbus-Adresse gibt es nur einmal. Kein weiteres Gerät am BUS weist diese Adresse ebenfalls auf!
- Die Ladesteuerung ist nicht im Standby. Betätigen Sie ggf. den SET-Taster oder verbinden Sie ein Fahrzeug!
- Die Ladesteuerung wird mit Spannung versorgt (Ladeeinrichtung ist am Netz)

In der Anwendung **PULSARES Modbus-Master** befindet sich auf der rechten Seite eine Durchnummerierung der einzelnen Schritte, die durchgeführt werden müssen, um sich mit einer Ladesteuerung an dem BUS zu verbinden.

- 1. Aktualisieren: Aktualisiert die Adapter-Liste. Ihr Adapter sollte nach dem Klick auf den Button angezeigt werden. Warten Sie nach Anschluss des Adapters an Ihren PC mindestens 30 Sekunden, damit das System die Einrichtung abschließen kann.
- 2. Wählen Sie einen Adapter durch einfaches Klicken der linken Maustaste aus. Er wird blau hinterlegt.
- 3. Stellen Sie die RS485-Parameter ein. Standardmäßig ist ab Werk eine Baudrate von **57600 Baud** und Keine **Parität / 1 Stop-Bit** eingestellt.
- 4. Scan starten: Startet den Scan auf dem BUS. Alle Ladesteuerungen, die anwesend sind und erreichbar werden in der Liste aufgelistet. Der Suchvorgang beginnt bei der Modbus-Adresse 2 und endet bei der Modbus-Adresse 99. Er startet sich nicht automatisch erneut. Für einen neuen Suchlauf oder das Starten von vorne bitte erneut den Button klicken.
- 5. Wählen Sie eine Ladesteuerung aus der Liste durch Links-Klicken aus. In der Liste befinden sich die Modbus-Adressen aller validen Ladesteuerungen, die auf das Scannen geantwortet haben.

6. Gerät verbinden: Nach Auswahl einer Ladesteuerung und anschließendem Klicken auf "Gerät verbinden" wird die Verbindung aufgebaut. Der linke Teil der Anwendung wird aktualisiert. Sie können anschließend Einstellungen vornehmen.

## <span id="page-2-0"></span>**Auslesen der Informationen**

Nach dem Verbinden ist das Auto-Auslesen aktiv. Alle paar Millisekunden werden die Informationen der Ladesteuerung ausgelesen. Das automatische Auslesen kann durch deaktivieren der Check-Box "**Automatisches aktualisieren**" beendet werden. Eine manuelle Auslesung durch einen Links-Klick des Buttons "Auslesen" ist weiterhin möglich.

## <span id="page-2-1"></span>**Anwendungs-Reiter**

Nachdem Sie eine Verbindung zu einer Ladesteuerung aufgebaut haben, können Sie im oberen, linken Bereich der PC-Anwendung Manipulationen vornehmen. Alle Parameter und Infos können Sie der Betriebsanleitung von EV EasyCharge entnehmen.

#### <span id="page-2-2"></span>**Status**

Im ersten Reiter "Status" (oben links) sehen Sie aktuelle status-Informationen der verbundenen Ladesteuerung. Die Informationen beziehen sich entweder auf die **Firmware** oder den **Bootloader**, je nachdem, welche Anwendung auf der Ladesteuerung aktiv ist.

#### <span id="page-2-3"></span>**Einstellungen**

In diesem Reiter können Sie Einstellungen vornehmen. Nachdem Sie Änderungen vorgenommen haben, müssen Sie den Button "**Änderungen übernehmen**" klicken, damit diese übernommen werden. Erscheint keine Fehlermeldung, wurden die Einstellungen sicher übernommen. Nach dem Schreiben führt die Anwendung eine erneute Auslesung aus, um die gesetzten Parameter zu aktualisieren.

#### <span id="page-2-4"></span>**RS485-Parameter**

Hier werden die RS485-Parameter der Ladesteuerung gesetzt. Nach dem Ändern muss der Knopf "**Übernehmen**" betätigt werden. Die Einstellungen werden sofort von der Ladesteuerung übernommen! Sie ist dann nur noch unter den neuen Einstellungen erreichbar. **Denken Sie daran, dass die Modbus-Adresse nur einmal vorhanden sein darf! Alle Geräte an einem BUS müssen die gleichen RS485-Parameter (Baud, Parität und Stop) aufweisen!**

## <span id="page-2-5"></span>**Bootloader- oder Firmware-Start**

Zwischen den beiden Software-Teilen der verbundenen Ladesteuerung kann durch Klicken des entsprechenden Buttons hin und her gesprungen werden. Der Bootloader kann die Firmware nur dann starten, wenn diese valide ist. Wird während eines Firmware-Updates abgebrochen oder tritt ein Fehler auf, ist ein Start der Firmware ggf. nicht möglich. Führen Sie in diesem Fall das Firmware-Update erneut aus.

## <span id="page-3-0"></span>**Firmware-Update**

- Laden Sie die aktuelle Firmware-Datei von unserer Website (Produktseite PulCharge Modul im Shop) herunter und speichern Sie diese an einem Ihnen bekannten Ort ab.
- Verbinden Sie sich mit der Ladesteuerung, welche Sie updaten wollen.
- Klicken Sie mit der linken Maustaste auf den Button "..." in der Anwendung unten rechts und wählen Sie im Öffnen-Dialog die gedownloadete Firmware-Datei aus.
- Betätigen Sie den Button "Firmware-Update". Das Update startet und der Status-Balken unten über der Status-Leiste gibt den aktuellen Stand des Update-Prozesses wieder.

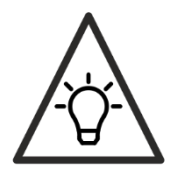

Das Firmware-Update kann sowohl bei aktivem Bootloader als auch bei aktiver Firmware durchgeführt werden. Im zweiten Fall wird vor dem Update der Bootloader gestartet.

## <span id="page-3-1"></span>**Datenschutzhinweise**

Die PC-Anwendung PULSARES Modbus Master baut keinerlei Verbindung in das Internet auf (außer wenn Modbus TCP aktiv und die Adresse sich nicht im lokalen Netzwerk befindet). Es werden keinerlei Daten übertragen und es ist weiterhin keine Installation der Anwendung nötig. Lediglich die FTDI-Treiber müssen installiert werden, damit die Hardware betrieben werden kann. Auf die FTDI-Treiber und deren Funktionsumfang hat die PULSARES GmbH keinerlei Einfluss, da es sich um ein Drittprodukt handelt!

## <span id="page-3-2"></span>**Kontaktdaten**

Pulsares GmbH Steinbreite 3 31688 Nienstädt

Mail: [support@pulsares.de](mailto:support@pulsares.de)

Internet: [www.pulsares.de](http://www.pulsares.de/)

Stand: 18.05.2023 Firmware-Version: 01 Dokument-Version: 1